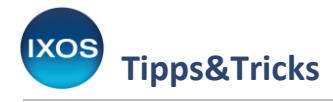

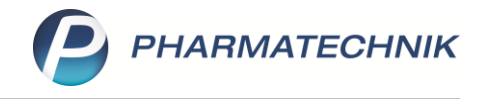

# **Konfiguration eines neuen Großhändlers**

Ihre Apotheke wird täglich von einem oder mehreren Großhändlern beliefert. Die Kommunikation zwischen Apotheke und Großhandel zu Anfragen, Bestellungen, Angeboten oder Retouren kann dabei heute mit Hilfe von IXOS vollautomatisch erfolgen.

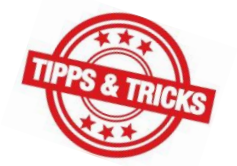

Damit die Vorteile der effizienten IXOS-Warenlogistik bestmöglich genutzt werden können, muss ein neuer Großhändler richtig hinterlegt und konfiguriert werden.

Was dabei zu beachten ist, zeigen wir Ihnen hier.

### **Anlegen des neuen Großhändlers**

**Wichtig**: Überschreiben Sie niemals die Daten eines alten, nicht mehr genutzten Großhändlers, wenn Sie einen neuen Großhändler anlegen möchten. Aus steuerrechtlichen Gründen müssen die Daten auch ehemaliger Geschäftspartner nachvollziehbar im System erhalten bleiben. Aus Gründen der Übersichtlichkeit können Sie einen Großhändler, mit dem Sie keine Geschäfte mehr tätigen, jedoch in den **Kontakten** mit **Kontaktdetails – F8** auf der Seite **Stammdaten** auf den **Status** *inaktiv* setzen. Die Sendeparameter zur Kommunikation werden bei einem *inaktiv* gesetzten Großhändler automatisch entfernt.

#### Im Menü **Beratung** finden Sie die **Kontakte**.

Legen Sie dort mit **Neu – F3** einen neuen Kontakt an und wählen Sie die Kontaktrolle **Lieferant (Großhändler)**. Bestätigen Sie mit **OK – F12**.

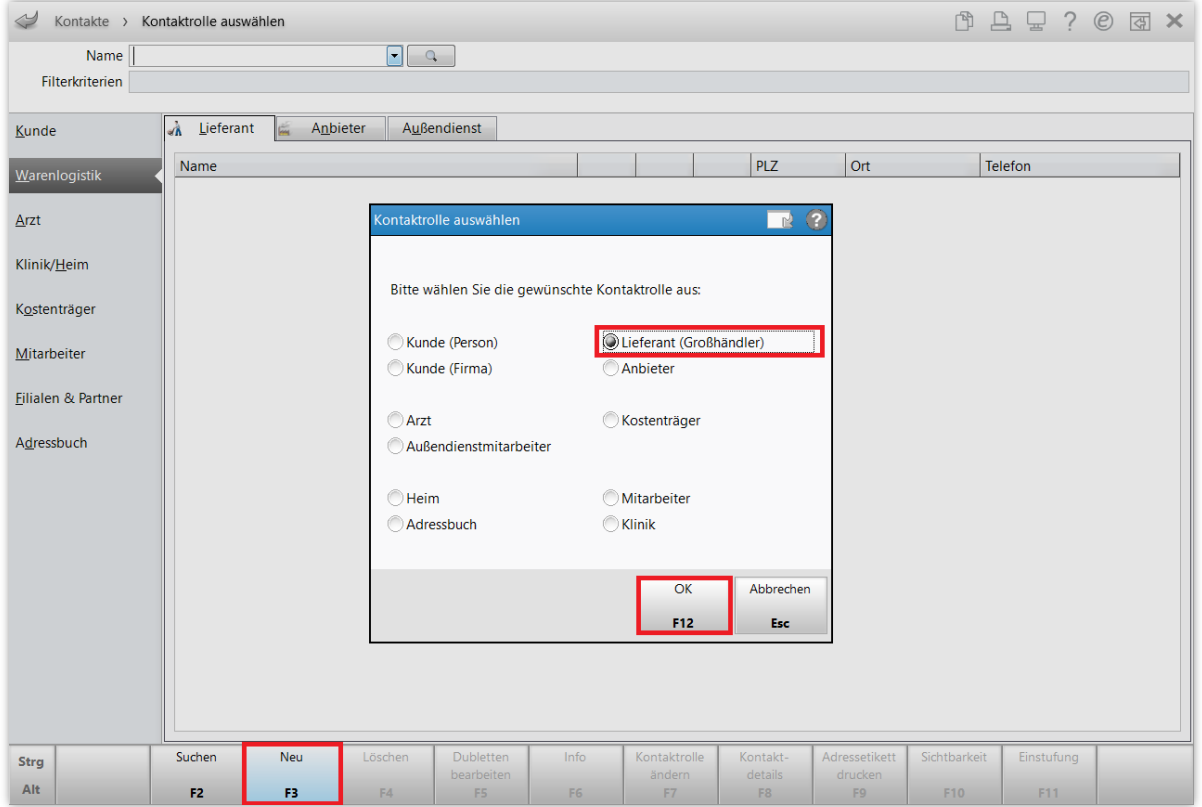

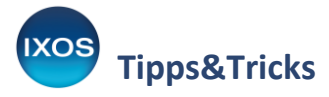

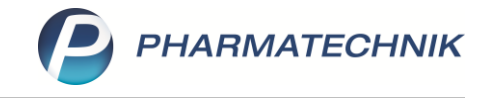

Tragen Sie nun die **Stammdaten** Ihres neuen Großhändlers ein. Dort können Sie diesen, falls zutreffend, auch als **Hauptlieferanten** kennzeichnen. Beachten Sie dabei, dass es nur einen Hauptlieferanten geben kann.

Speichern Sie Ihre Eingaben mit **Speichern – F1**.

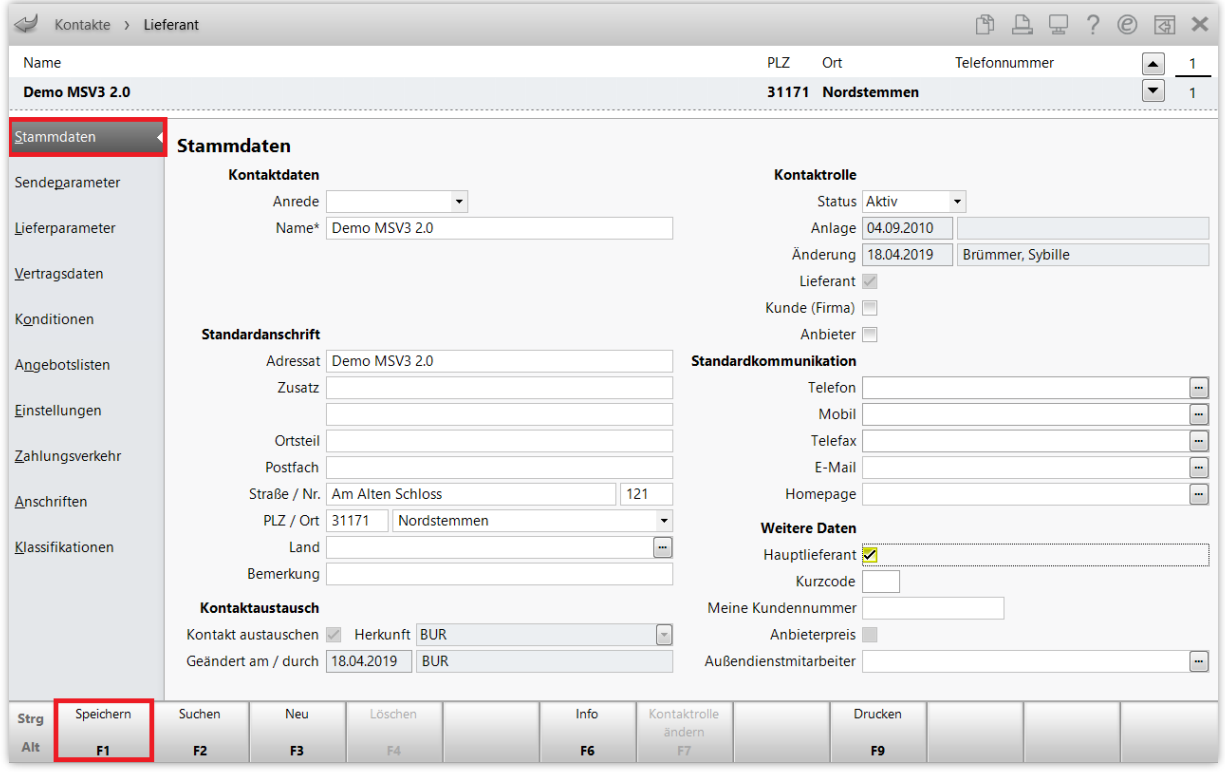

## **Einstellungen zur Bestellung und Lieferung**

Auf der Seite **Sendeparameter** wählen Sie das zutreffende **Sendeprotokoll** aus – inzwischen ist dies bei allen Großhändlern **MSV3** (Version 1.0 oder 2.0). Die Eingabe der **Lieferanten-IDF** ist nicht mehr erforderlich, diese wird über das MSV3-Protokoll automatisch an Ihre Apotheke übertragen.

Im Abschnitt **MSV3-Zugangsdaten** wählen Sie den **MSV3-Dienstanbieter** aus der Dropdown-Liste aus (oder geben Sie ihn manuell ein) und hinterlegen **Benutzerkennung** und **Passwort**. Diese Daten erhalten Sie von Ihrem neuen Großhändler.

Wählen Sie unter **Online-Anfrage** mit Hilfe der **V** Checkbox aus, ob Sie die **Online-Anfrage** bei diesem Lieferanten nutzen möchten.

Bestätigen Sie Ihre Eingaben mit **Speichern – F1**.

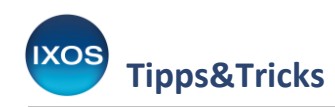

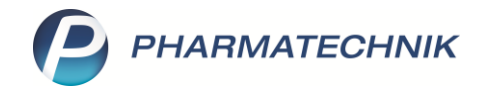

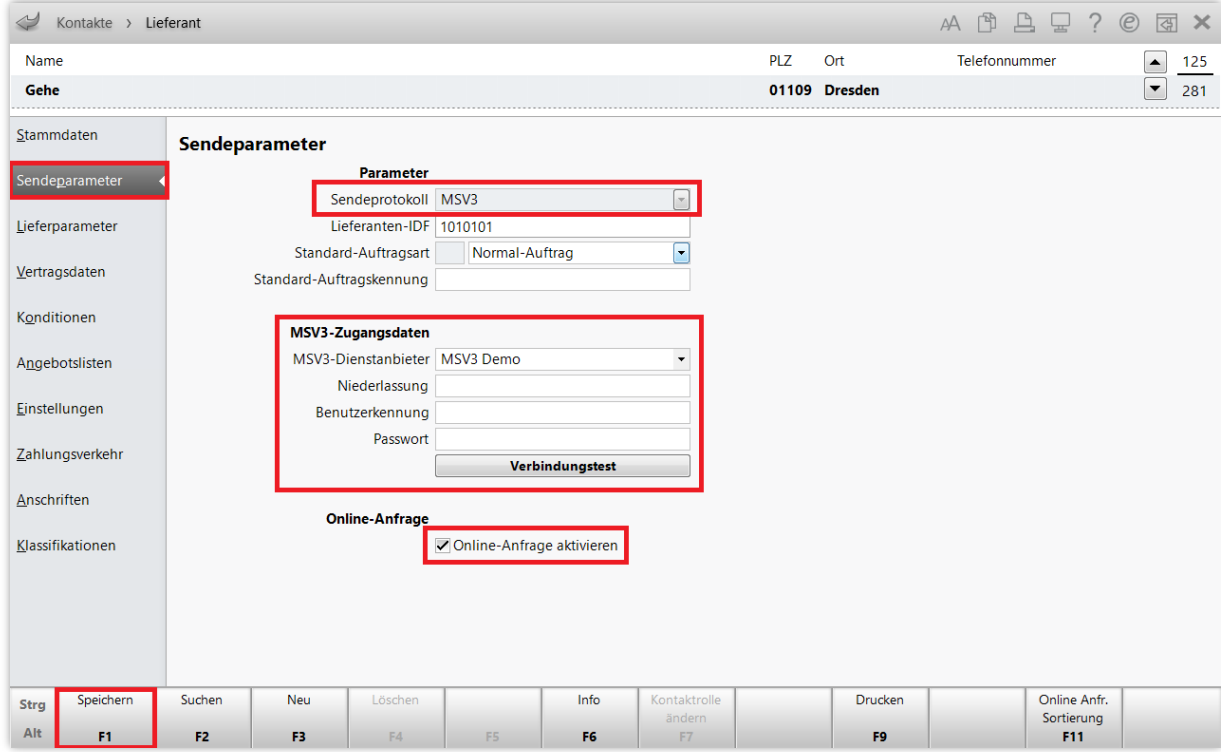

Nach dem Speichern der Online-Zugangsdaten für einen Großhändler erscheint automatisch die **Vertragsdatenauskunft**. IXOS ruft die Vertragsdaten weiterhin bei allen online verfügbaren Großhändlern einmal täglich neu ab.

Sie können die **Vertragsdatenauskunft** aber auch auf der Seite **Lieferparameter** mit **Vertragsdaten – F10** starten.

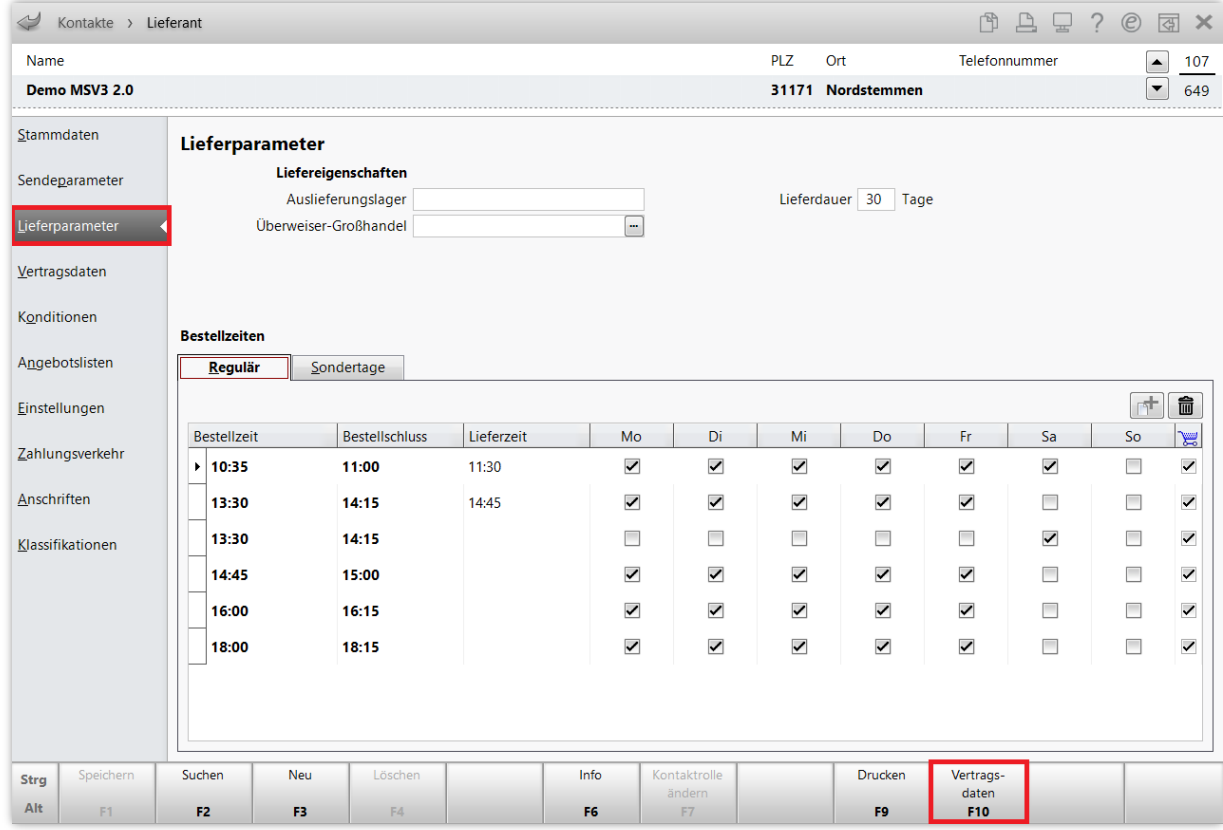

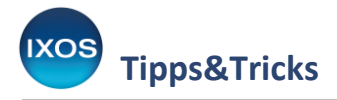

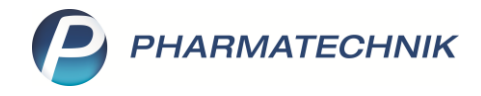

Überprüfen Sie die Angaben im Fenster **Vertragsdatenauskunft** und übernehmen Sie mit **OK – F12**.

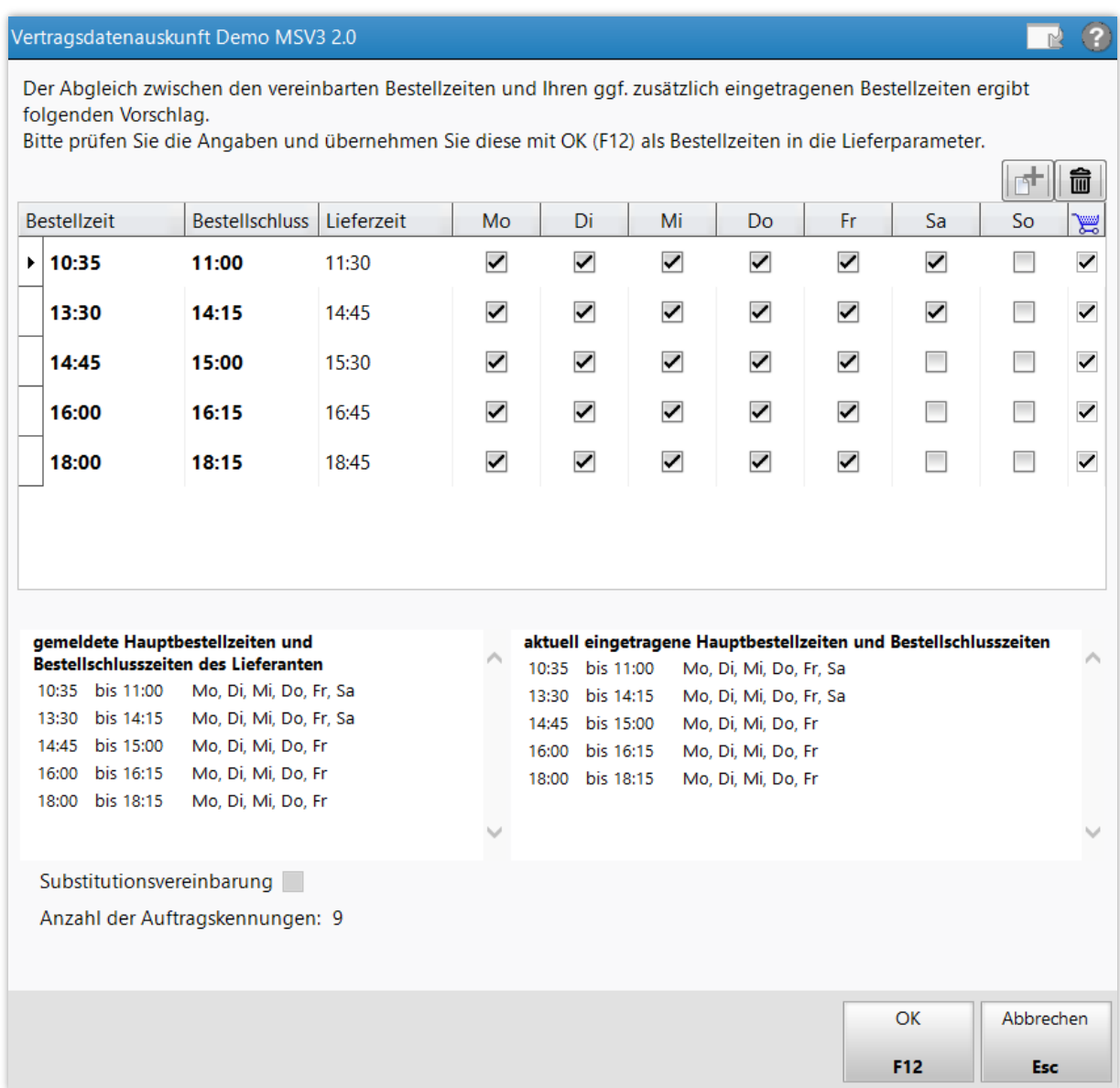

Falls Ihr Großhändler diese Angaben nicht elektronisch übermittelt, tragen Sie die **Bestellzeiten** auf der Seite **Lieferparameter** manuell ein.

Die **Lieferzeiten** für Ihre Apotheke werden nicht automatisiert mittels MSV3 übertragen, sondern werden Ihnen vom Großhändler mitgeteilt. Tragen Sie diese in die Spalte **Lieferzeit** ein, damit die Warenkorbermittlung präzise funktioniert.

G

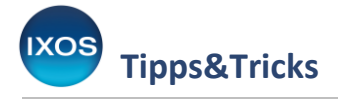

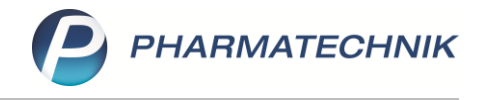

## **Weitere Einstellungen**

Sie sollten IXOS nun noch einige weitere Informationen zur Verfügung stellen, um mit Ihrem neu angelegten Großhändler möglichst wirtschaftlich zu arbeiten.

- Beachten Sie in den Kontaktdetails die Konfiguration auf der Seite **Einstellungen**, wie z. B. zur Festlegung von Unteraufträgen und Erfassungsarten für den Lieferavis. Dort können Sie den Großhändler bei Bedarf auch von der Warenkorbermittlung ausschließen (z. B. bei Nebenlieferanten, die nur gezielt für bestimmte Bestellungen genutzt werden).
- Die Seite **Zahlungsverkehr** ermöglicht das Hinterlegen von Bankverbindungen.
- Auf der Seite **Konditionen** hinterlegen Sie Ihre Konditionsvereinbarungen.
- Auf der Seite **Angebotslisten** stellen Sie bei Lieferanten-Kontakten Konditionen für verknüpfte Angebotslisten ein bzw. können diese einsehen.

Die Angebotslisten werden im Modul **Angebotslisten verwalten**, das Sie im Menü **Systempflege** finden, mit dem neuen Großhändler verknüpft. Dort können Sie auch die Verknüpfungen zu einem alten, nicht mehr genutzten Großhändler lösen. Mehr dazu lesen Sie im Tipps&Tricks-Artikel [Angebotslisten.](https://www.pharmatechnik.de/fileadmin/user_upload/Pharmatechnik/Downloads/IXOS/Angebotslisten.pdf)

• Überprüfen Sie bei einem Lieferantenwechsel auch die Einstellungen zur **Warenkorbermittlung** im Modul **Warenlogistik-Verwaltung**, das Sie im Menü **Systempflege** finden.

Falls der neue Großhändler einen alten, nun nicht mehr genutzten Großhändler ersetzt:

• Setzen Sie den ehemaligen Großhändler in den Kontaktdetails auf der Seite **Stammdaten** auf den **Status** *inaktiv*. Falls dies noch nicht möglich oder gewünscht ist, entfernen Sie die **Sendeparameter** des alten Großhändlers, um unnötige Online-Anfragen zu vermeiden.